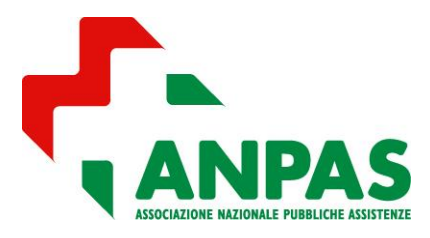

*Guida compilazione tramite la piattaforma BAD* 

### **INDICE**

- 1 DESCRIZIONE GENERALE
- 2 ACCEDERE AL PROGRAMMA INSERIMENTO DOMANDA DI CONTRIBUTO
- 3 COMPILAZIONE DELLA DOMANDA:
	- 3.1 DOMANDA DI CONTRIBUTO
	- 3.2 GESTIONE FATTURE
	- 3.3 ALLEGATO 1 e ALLEGATO 1 BIS
	- 3.4 ALLEGATO 2
		- Box.1 Documenti del mezzo: Certificato di Proprietà Libretto di Circolazione Documento Unico
	- 3.5 DONAZIONI
- 4 GENERA DOMANDA
- 5 COSA FARE DOPO AVER GENERATO LA DOMANDA
- 6 INVIO DOMANDA
	- 6.1 invio a mezzo RACCOMANDATA A/R
	- 6.2 invio a mezzo PEC

### 1 - DESCRIZIONE GENERALE

Dall'annualità 2021 per le Pubbliche Assistenze aderenti alla rete Anpas è possibile compilare la DOMANDA DI CONTRIBUTO PER L'ACQUISTO DI AMBULANZE, AUTOVEICOLI PER ATTIVITA' SANITARIE E BENI STRUMENTALI (D.M. 16 novembre 2017) tramite la piattaforma BAD.

La compilazione della domanda sulla piattaforma BAD presenta i seguenti vantaggi:

- permette di partire da una precompilazione delle parti che riguardano i dati presenti sulla SCHEDA RILEVAZIONE DATI. Pertanto si consiglia di verificare che tali dati siano aggiornati;
- permette di caricare gli allegati (fatture, quietanze, etc.) in modo guidato riducendo la possibilità di errore e/o dimenticanza;
- evita di dover stampare e inviare gli allegati (fatture, quietanze, etc.) già caricati sulla piattaforma, riducendo la quantità di carta da inviare (nel caso di invio a mezzo Raccomandata) o di file da allegare (nel caso di invio a mezzo Pec).

### 2 - ACCEDERE AL PROGRAMMA INSERIMENTO DOMANDA DI CONTRIBUTO

Accedere alla piattaforma BA[D www.anpas.org/geco](http://www.anpas.org/geco) con le credenziali della vostra associazione inserendole nel riquadro Accesso ad Area Riservata

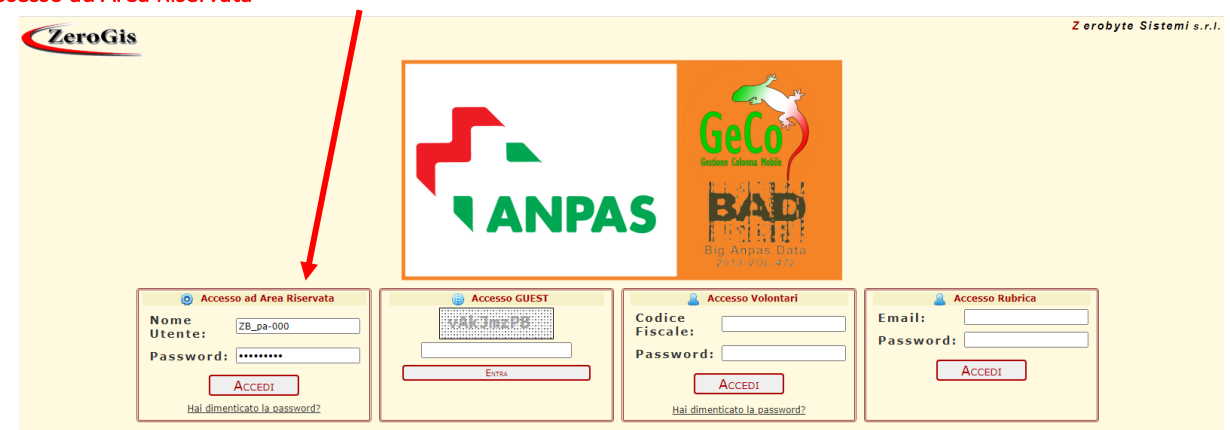

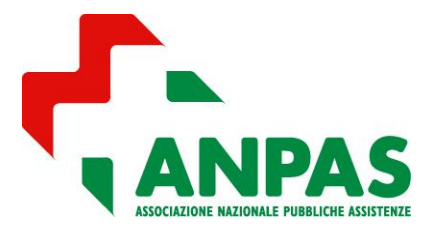

## *Guida compilazione tramite la piattaforma BAD*

Se avete smarrito le credenziali potete richiederle semplicemente cliccando sul link "*Hai dimenticato la password?*", si aprirà il seguente box:

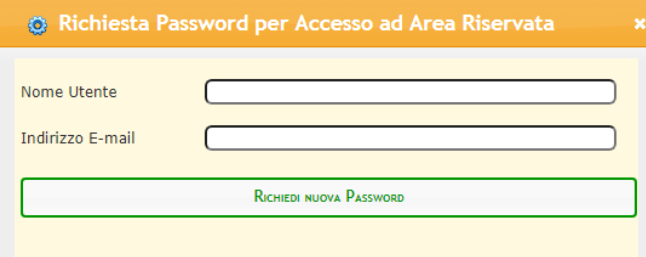

il vostro nome utente è pa-[codice associativo]

il vostro indirizzo E-mail è quello inserito nella scheda rilevazione dati. Non è possibile richiedere le credenziali automaticamente indicando un indirizzo di posta elettronico diverso.

Entrati nella vostra area riservata tramite il pulsante sulla sinistra denominato CONTRIBUTI BENI STRUMENTALI potrete compilare la Domanda di Contributo dell'annualità in corso e visionare lo storico Domande generate sulla piattaforma.

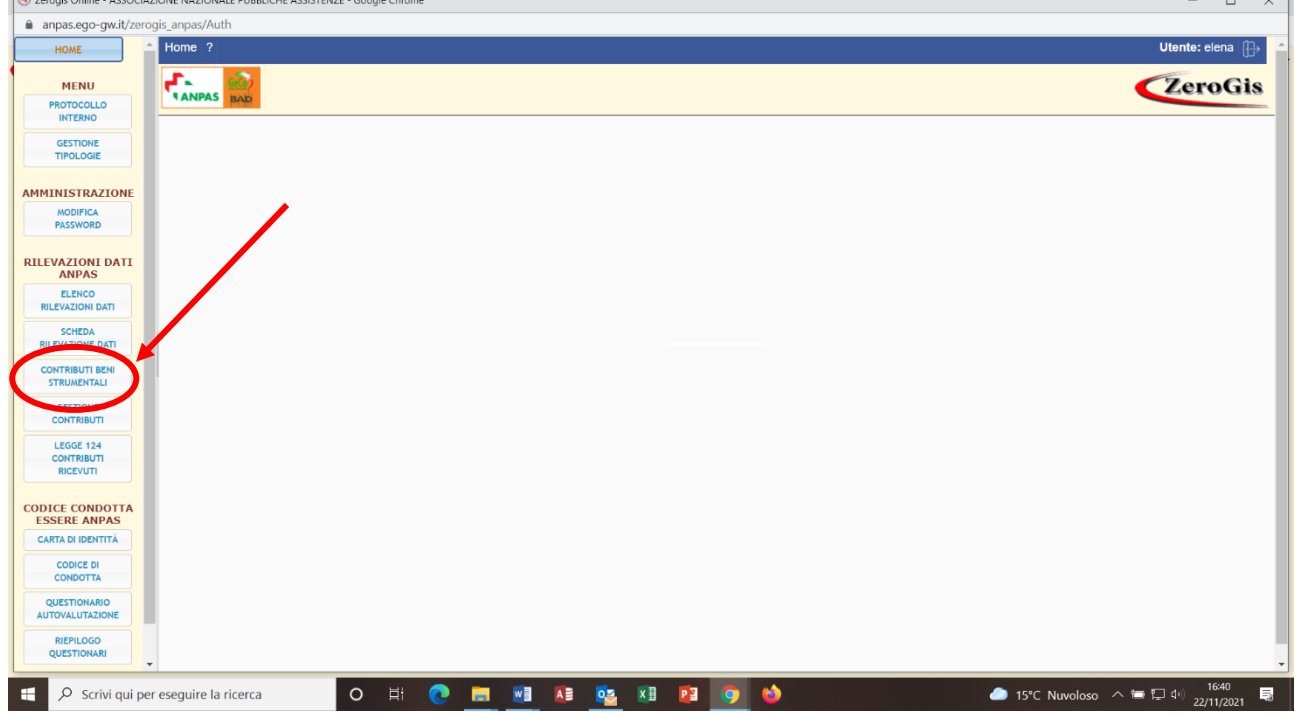

Comparirà quindi una schermata di riepilogo con elencate le Domande relative a tutte le annualità a partire dal 2021 (anno di introduzione della piattaforma); l'unica scheda modificabile sarà quella dell'annualità in corso cliccando su SCHEDA CONTRIBUTO.

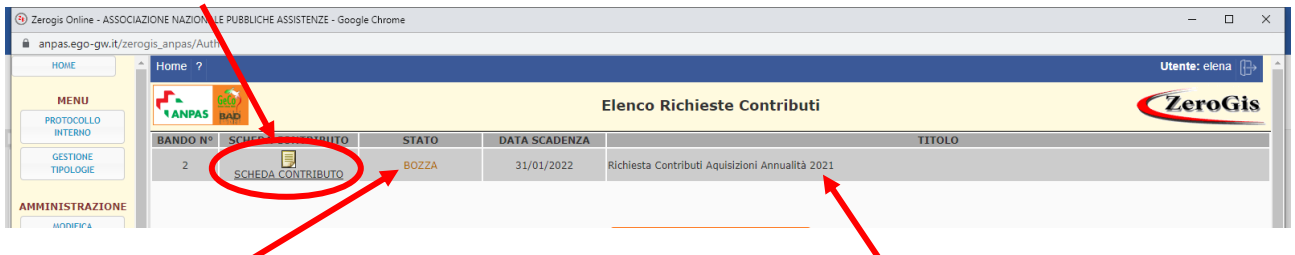

Nella colonna STATO potranno comparire le seguenti diciture:

- SCADUTO: il tempo per presentare la domanda relativa all'annualità indicata è scaduto senza che la domanda sia stata generata;
- DA COMPILARE: è aperta la fase di compilazione della domanda relativa all'annualità indicata. La domanda può essere modificata e salvata in stato di BOZZA più volte;

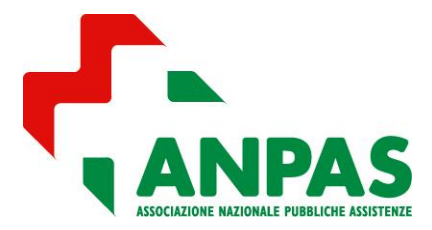

## *Guida compilazione tramite la piattaforma BAD*

- BOZZA: la compilazione della domanda relativa all'annualità indicata è avviata e salvata in bozza, ma non ancora completata;
- GENERATA DOMANDA, la compilazione della domanda relativa all'annualità indicata è stata completata, generata e non è più modificabile.
- ATTENZIONE: la Domanda una volta generata deve essere inviata per raccomandata oppure per pec entro la data di scadenza, pena l'esclusione (vedi il punto 6 - INVIO DOMANDA).

### 3 - COMPILAZIONE DELLA DOMANDA

La piattaforma presenterà automaticamente i dati anagrafici dell'Associazione e del Presidente che sono già presenti sulla SCHEDA RILEVAZIONE DATI.

#### prima di procedere con la compilazione della domanda verificare che i dati sulla SCHEDA RILEVAZIONE DATI siano aggiornati.

Per iniziare a compilare una domanda per la prima volta (STATO: DA COMPILARE) o rientrare in una domanda che avete già iniziato a compilare (STATO: BOZZA) cliccare su SCHEDA CONTRIBUTO.

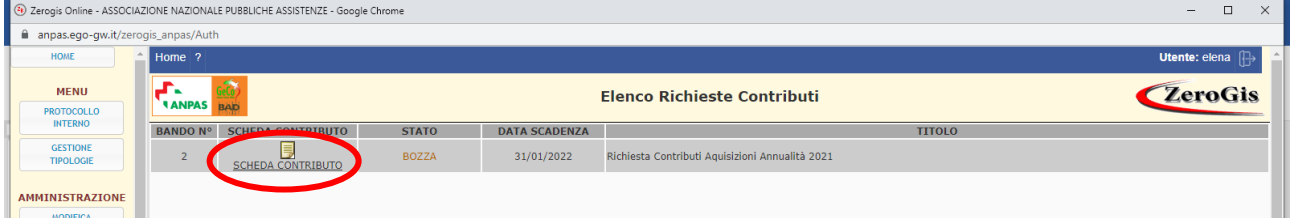

#### Si aprirà la seguente schermata:

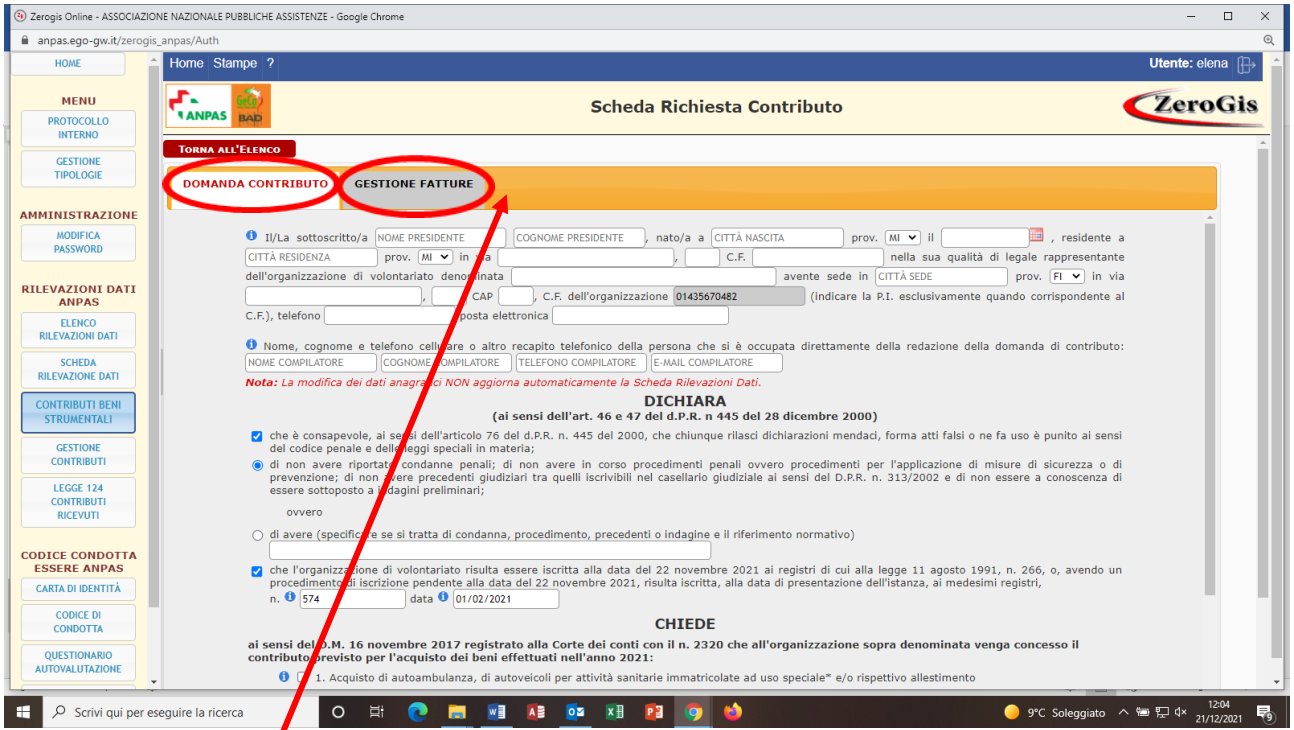

All'inizio in alto, sulla barra arancione, si visualizzeranno solo le schede DOMANDA CONTRIBUTO e GESTIONE FATTURE. Via via che si procederà con la compilazione della domanda compariranno automaticamente le altre schede che dovrete compilare per gli acquisti sui quali viene richiesto il contributo.

Ci si può spostare da una scheda all'altra coi comandi AVANTI e INDIETRO oppure cliccando sul nome della scheda nella linguetta sulla barra arancione.

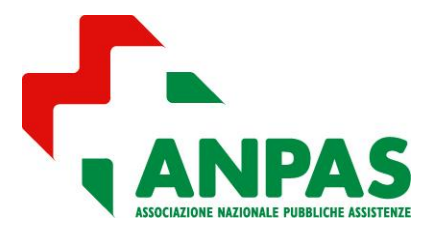

## *Guida compilazione tramite la piattaforma BAD*

La linguetta con sfondo bianco e scritta rossa rappresenta la scheda attualmente aperta.

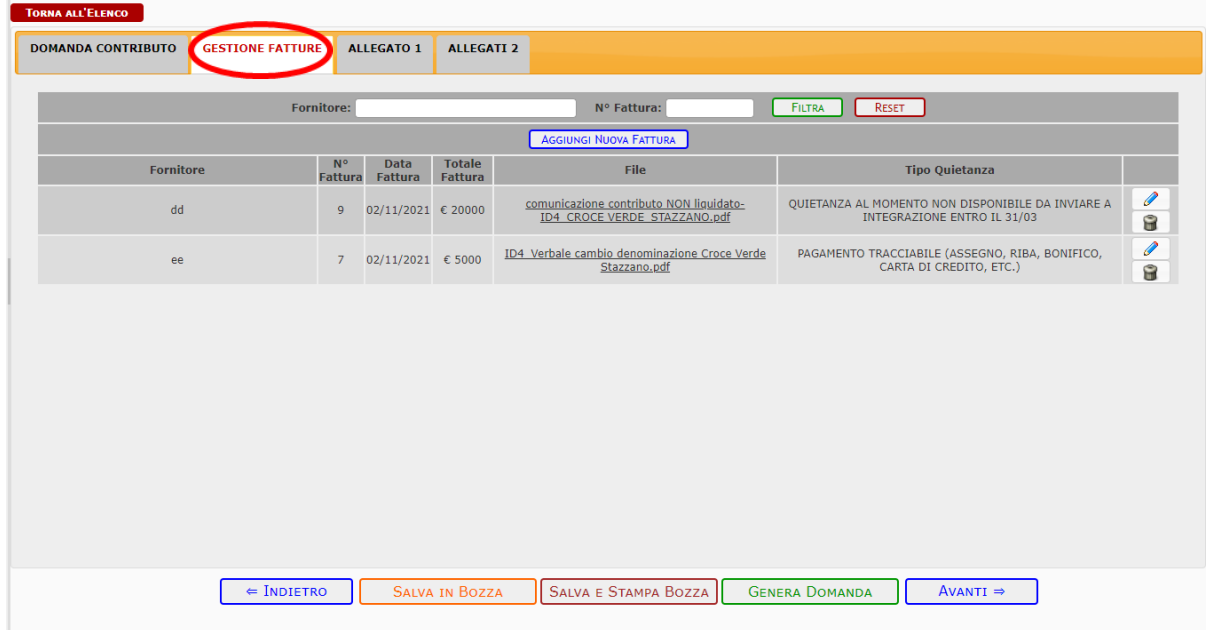

La prima scheda da compilare è quella denominata **DOMANDA CONTRIBUTO**. Successivamente si consiglia di caricare nella scheda GESTIONE FATTURE tutte le fatture - e le relative quietanze - oggetto del contributo. La compilazione è guidata: partendo dalla DOMANDA CONTRIBUTO il comando AVANTI vi porterà nella scheda

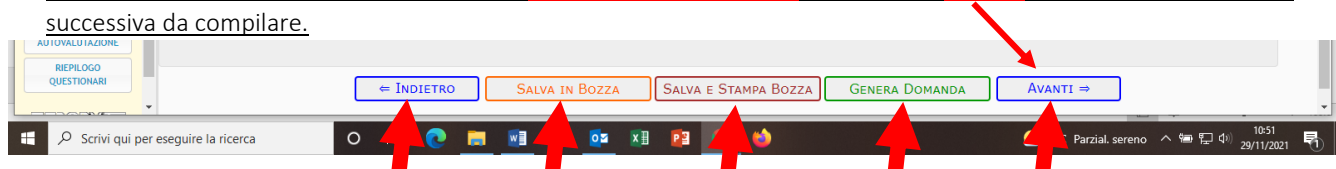

In ogni scheda, in basso, trovate i seguenti comandi:

- AVANTI (tranne che nell'ultima scheda) per spostarsi alla scheda successiva;
- INDIETRO (tranne che nella prima scheda) per tornare alla scheda precedente;

- SALVA IN BOZZA per salvare quanto compilato fino a quel momento. Uscendo e rientrando si potrà riprendere la compilazione da dove si era rimasti. Si consiglia di usare questo comando anche durante la compilazione così che, in caso di uscita impropria, quanto fatto fino all'ultimo salvataggio non andrà perso.

- SALVA E STAMPA BOZZA è utile per visualizzare come viene stampato quanto inserito e verificare se è stata compilata correttamente la domanda prima di generare la domanda definitiva che non è più modificabile.

- GENERA DOMANDA per generare la domanda. La Domanda dovrà essere inviata per raccomandata oppure per pec entro la data di scadenza, pena l'esclusione (vedi il punto 6 - INVIO DOMANDA).

Cliccando sul simbolo **D**otete avere informazioni sulla compilazione del campo accanto al quale il simbolo è posto.

La casella di spunta a forma di quadrato presente nelle dichiarazioni è un campo obbligatorio da selezionare dopo aver

letto quanto si dichiara.

In caso di scelta multipla possono essere selezionate uno o più caselle di spunta.

La casella di spunta a forma di cerchio richiede la selezione di una sola scelta tra più alternative: la scelta dell'una esclude l'altra.

DICHIARA<br>del d.P.R. n 445 del 28 dicembre 2000) (ai sensi dell'art. 46 e 47 che è consapevole, ai sensi dell'articolo 76 del d.P.R. n. 445 del 2000, che chiunque rilasci dichiarazioni mendaci, forma atti falsi o<br>del codice penale e delle leggi speciali in materia; corso procedimenti penali ovvero procedimenti per l'applicazione di misure<br>crivibili nel casellario giudiziale ai sensi del D.P.R. n. 313/2002 e di non esser

○ di avere (specificare se si tratta di condanna, procedimento, precedenti o indagine e il riferimento normativo)

.<br>he l'organizzazione di volontariato risulta essere iscritta alla data del 22 novembre 2021 ai registri di cui alla legge 11 agosto 1991, n.<br>rocedimento di iscrizione pendente alla data del 22 novembre 2021, risulta iscri  $\blacksquare$ procedime<br>n.  $\bullet$  574 data 0 01/02/2021

CHIEDE

sensi del D.M. 16 novembre 2017 registrato alla Corte dei conti con il n. 2320 che all'organizzazione<br>ntributo previsto per l'acquisto dei beni effettuati nell'anno 2021: 

0 2 2. Acquisto di beni strumentali (compresi i veicoli non rientrati nel punto 1)

3. Acquisto di beni donati a strutture sanitarie pubbliche

 $\overline{\phantom{a}}$ 

<sup>(\*</sup> si considerano in questa categoria di beni quei mezzi che sono immatricolati ad uso speciale e sul libretto di circolazione è specificato che si tratta di<br>automedica oppure soccorso avanzato oppure trasporto di plasma e

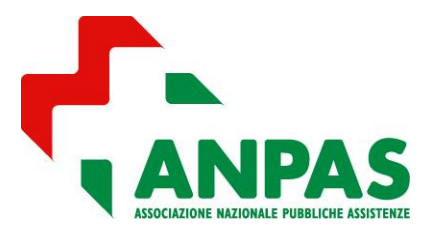

*Guida compilazione tramite la piattaforma BAD* 

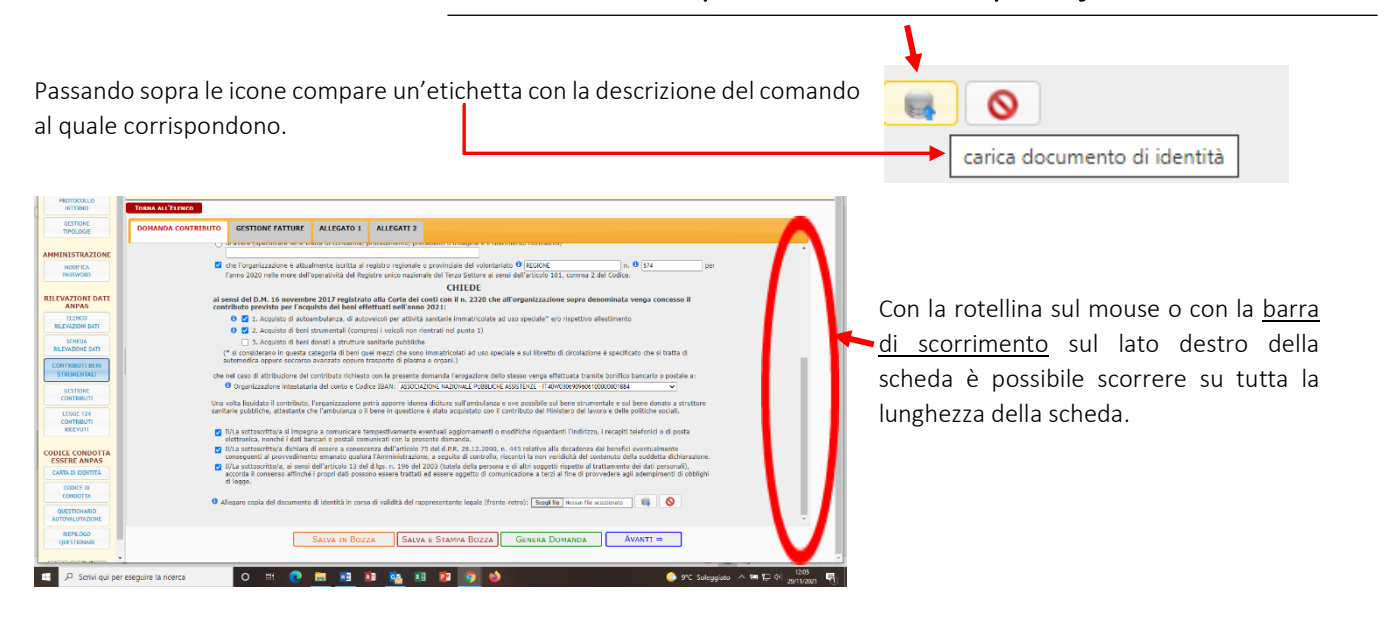

## 3.1 - DOMANDA DI CONTRIBUTO

I dati anagrafici del Presidente e dell'Associazione saranno inseriti automaticamente prendendo i dati inseriti nella SCHEDA RILEVAZIONE DATI. Verificare la loro correttezza e compilare i campi vuoti. I dati precompilati possono essere modificati e corretti, ad eccezione del codice fiscale e del codice iban che può essere inserito e/o modificato solo dalla SCHEDA RILEVAZIONE DATI.

Alla fine della scheda è richiesto il *caricamento del documento di identità del legale rappresentante* fronte retro in corso di validità. Potrà essere caricato un solo file pertanto anche se su più pagine il documento dovrà essere salvato in un unico file pdf.

Al termine della compilazione con il comando AVANTI il sistema si posizionerà sulla scheda GESTIONE FATTURE.

 *Attenzione: le aggiunte/correzioni apportate ai dati anagrafici del Presidente e dell'Associazione non saranno salvate nella SCHEDA RILEVAZIONE DATI.*

## 3.2 - GESTIONE FATTURE

Nella scheda GESTIONE FATTURE possono essere caricate, visualizzate e modificate tutte le fatture sulle quali si vuole chiedere il contributo e le relative quietanze.

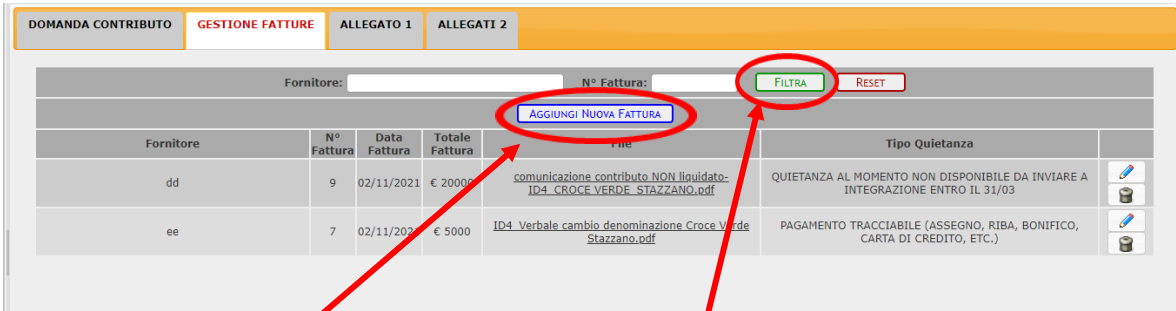

Con il comando AGGIUNGI NUOVA FATTURA si apre la scheda per il caricamento dei dati della fattura e la relativa quietanza.

Per cercare una fattura già caricata si può usare il comando FILTRA per "Fornitore" e/o "N° Fattura". Per visualizzare e/o modificare i dati della fattura e la relativa quietanza usare l'icona a forma di matita. Se si vuole cancellare una fattura usare l'icona a forma di cestino. Attenzione: se una fattura è stata collegata ad una o più tipologie di bene nell'Allegato 1 per essere cancellata deve essere prima scollegata.

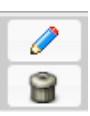

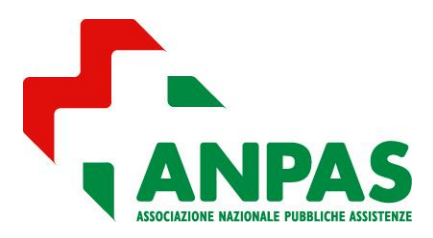

## *Guida compilazione tramite la piattaforma BAD*

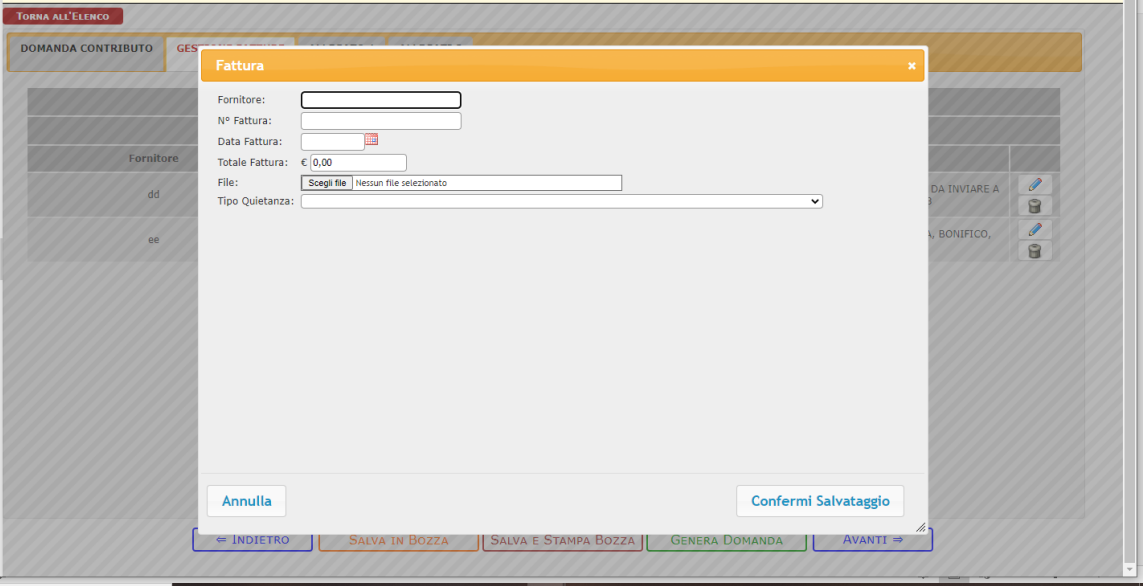

Nella scheda di caricamento dovranno essere riportati gli estremi della fattura (se l'importo del bene su cui volete richiedere il contributo non corrisponde al totale fattura verrà indicato successivamente) e dovrà essere caricato il file contenente la fattura (se il contributo verrà richiesto solo su alcuni beni evidenziare quelli interessati o depennare gli altri). La fattura dovrà essere ben leggibile e salvata su unico file pdf anche se presenta più pagine.

Il campo "Tipo Quietanza" presenta le seguenti opzioni:

- 1. QUIETANZA DA ALLEGARE PRIMA DI GENERARE LA DOMANDA, da selezionare se durante la compilazione non si è ancora in possesso della quietanza, ma sarà disponibile e caricata prima di inviare la domanda.
- 2. QUIETANZA AL MOMENTO NON DISPONIBILE DA INVIARE A INTEGRAZIONE ENTRO IL 31/03, da scegliere se al momento in cui si genera e si invia la domanda non si è ancora in possesso della quietanza.
- 3. DICITURA PAGATO CON TIMBRO E FIRMA DEL FORNITORE IN FATTURA, questa opzione può essere scelta solo per fatture di importo totale inferiore a € 2.000,00. In questo caso non verrà allegato nessun file quietanza in quanto la quietanza è già presente sulla fattura caricata.
- 4. DICHIARAZIONE LIBERATORIA DEL FORNITORE, questa opzione può essere scelta solo per fatture di importo totale inferiore a € 2.000,00 e dovrà essere caricata la dichiarazione di avvenuto pagamento sottoscritta dal fornitore.
- 5. PAGAMENTO TRACCIABILE (ASSEGNO, RIBA, BONIFICO, CARTA DI CREDITO, ETC), dovrà essere caricato il documento o i documenti che costituiscono valida quietanza (vedi Linee Guida del Ministero).

Nei casi di DICHIARAZIONE LIBERATORIA DEL FORNITORE o PAGAMENTO TRACCIABILE, per collegare ad una fattura la sua quietanza (possono essere caricati più file quietanza ad esempio: copia assegno e estratto conto dove l'assegno è addebitato) ci sono due opzioni:

- CARICA QUIETANZA, permette di caricare e collegare una quietanza mai caricata prima;
- COLLEGA QUIETANZA, permette di collegare una quietanza scegliendo tra quelle già caricate.

Le quietanze collegate alla fattura appariranno sotto la barra "Quietanze Collegate".

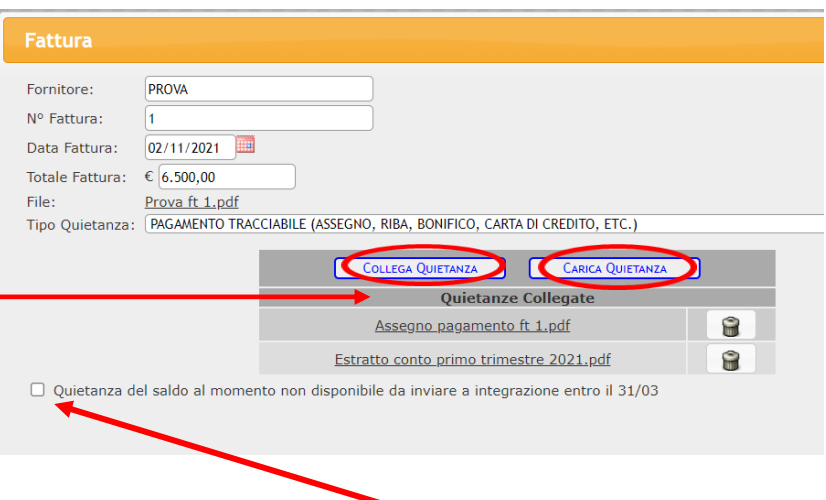

Se la quietanza è parziale e il saldo non è al momento disponibile selezionare questa casella di spunta.

#### *aggiornato al 21 dicembre 2021* 6

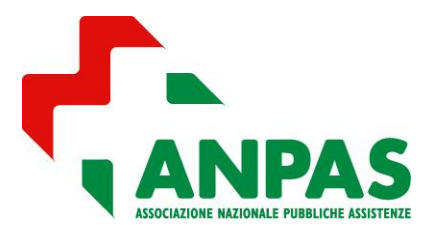

*Guida compilazione tramite la piattaforma BAD* 

#### *Caso particolare: acquisto di elettromedicali con finanziamento, leasing o noleggio*

*Se si tratta di elettromedicali acquistati tramite:*

*- finanziamento: caricare il contratto insieme al pagamento delle rate relative all'anno di riferimento;*

*- leasing o noleggio: caricare il contratto insieme al documento comprovante il pagameto della prima fattura dell'anno di riferimento.*

### 3.3 - ALLEGATO 1 e ALLEGATO 1 BIS

Nella scheda Allegato 1 possono essere scelte le tipologie di beni (anche più di una) per le quali si richiede il contributo. Ogni volta che verrà selezionata una tipologia sotto la sezione **ALLEGATO 1 BIS** comparirà la scheda relativa alla tipologia selezionata (es. Divise e DPI) dove collegare le relative fatture.

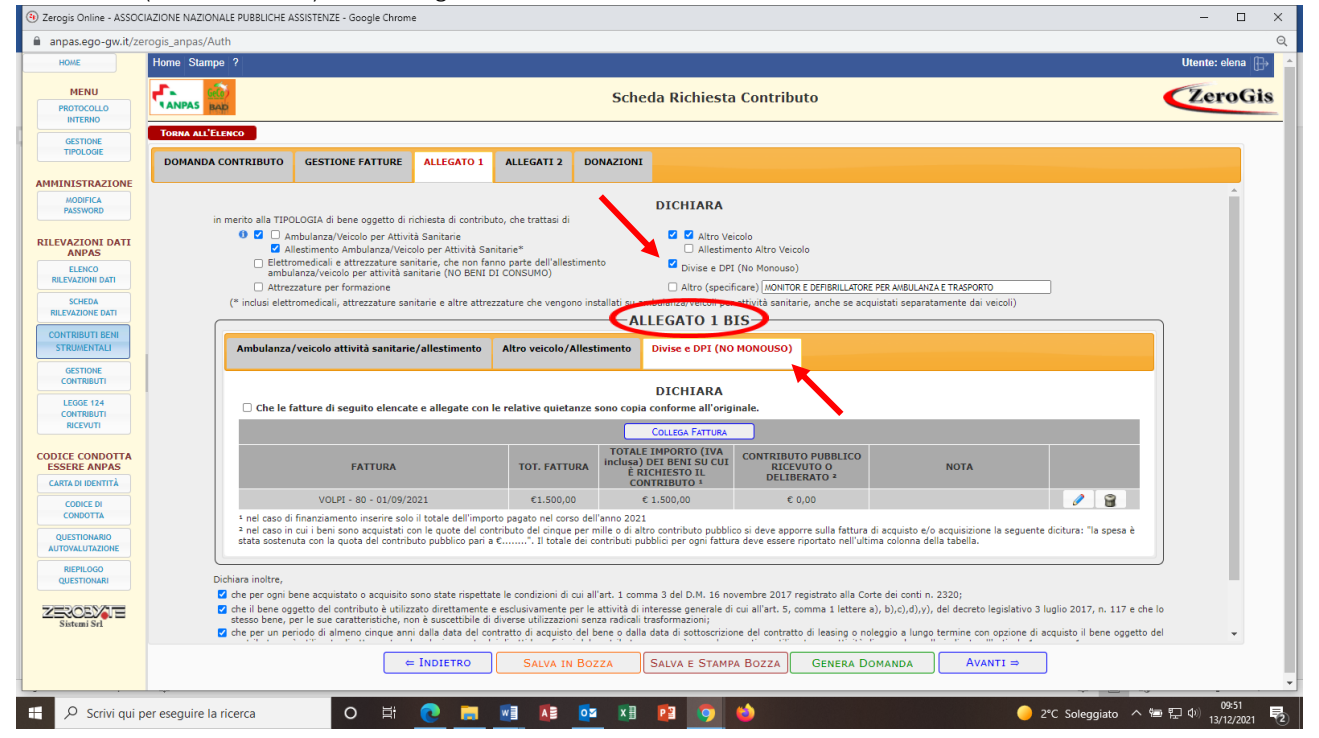

Per ciascuna tipologia scelta, collegare le relative fatture (già caricate nella scheda GESTIONE FATTURE) cliccando su COLLEGA FATTURA.

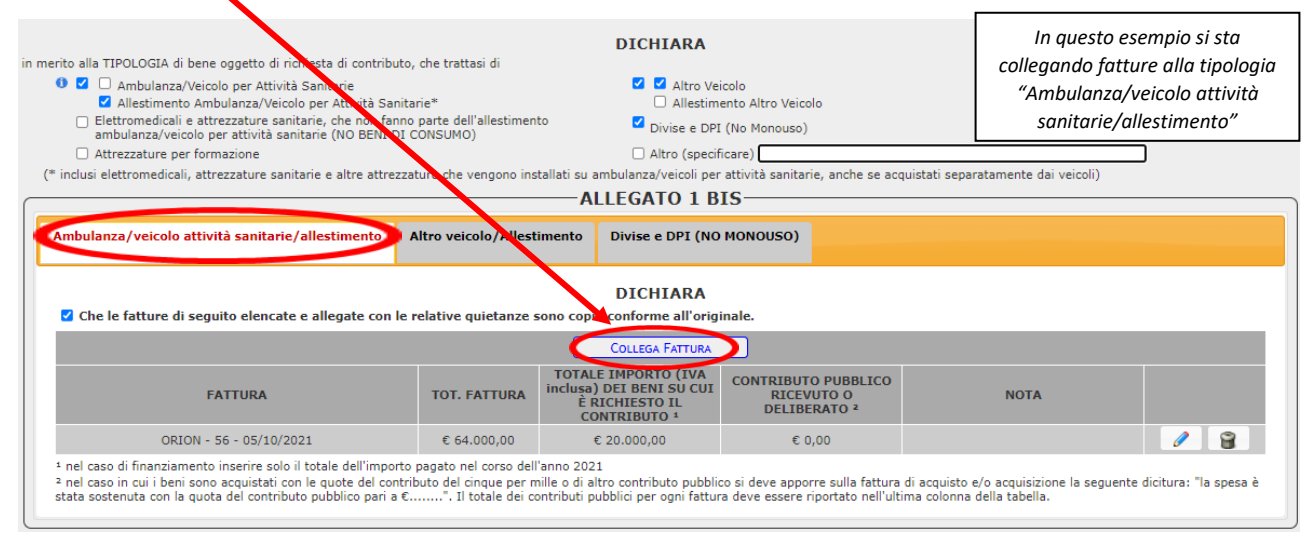

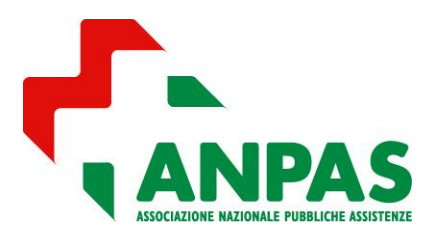

## *Guida compilazione tramite la piattaforma BAD*

Con il comando COLLEGA FATTURA si apre la scheda dove selezionare la fattura da collegare.

Dovrà essere inserito l'importo dei beni sui quali viene richiesto il contributo.

Se la stessa fattura contenesse beni che riguardano diverse tipologie sarà necessario collegare la stessa fattura in più schede, specificando in ciascuna di esse l'importo relativo a quella tipologia; si dovrà anche indicare se su quell'importo l'associazione ha ricevuto anche un altro contributo pubblico.

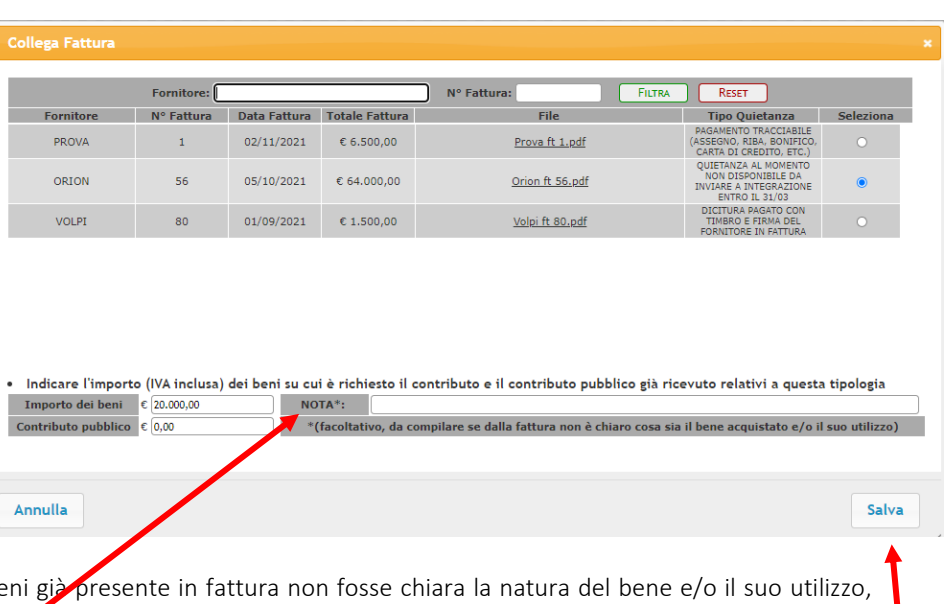

Inoltre, solo se dalla descrizione dei be questo andrà esplicitato nel campo NOTA.

*Esempio 1: se la fattura Orion n.56 di € 64.000,00 si riferisse per € 44.000 ad un'automedica e per € 20.000 ad un mezzo trasporto disabili dovrà essere collegata ad entrambe le tipologie una volta per € 44.000 e l'altra per € 20.000.*

*Esempio 2: se la fattura Volpi n.80 di € 1.500 si riferisse a divise e dpi per €1.000 e per il resto a materiale di consumo e/o pezzi di ricambio nel campo "importo dei beni" verrà indicato solo € 1.000. In questo caso nel pdf della fattura evidenziare quali sono i beni sul quale richiedete il contributo oppure depennate quelli esclusi dalla domanda di contributo.*

*Esempio 3: se la fattura Prova n.1 venisse pagata tramite finanziamento con rate mensili di €100 e nell'anno di riferimento (2021) fossero state pagate solo 2 rate l'importo da scrivere in "Importo dei beni" sarebbe €200. Infatti, se il bene viene acquistato tramite finanziamento, l'importo sul quale richiedere il contributo è pari all'importo delle rate pagate nell'anno di riferimento della domanda.*

## 3.4 - ALLEGATO 2

La scheda Allegato 2 compare in automatico se fra le tipologie di beni è stato selezionato un veicolo. Per ogni veicolo deve essere compilato un Allegato 2 cliccando sul comando INSERISCI MEZZO

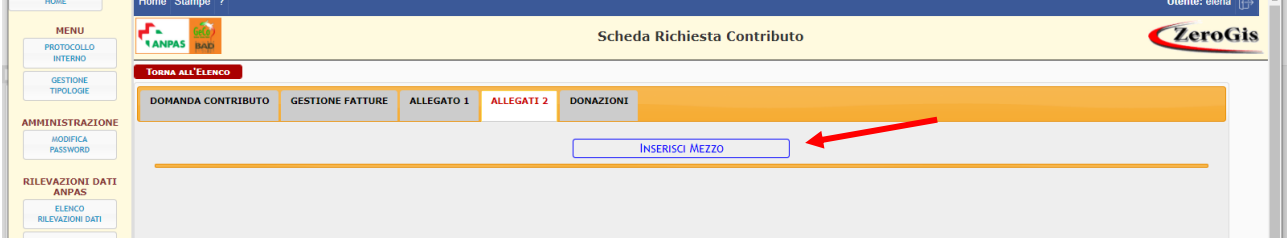

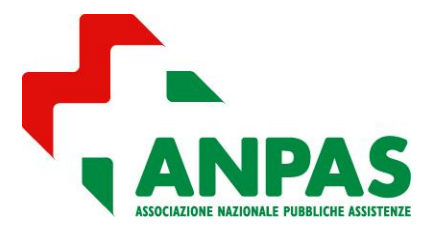

### *Guida compilazione tramite la piattaforma BAD*

**Inserimento mezzo** 

Si aprirà quindi la seguente schermata dove dovranno essere inseriti i dati identificativi del mezzo

 Attenzione: si ricorda che la tipologia "Autoveicolo per attività sanitarie" può essere selezionata solo se sul libretto di circolazione è chiaramente esplicitato che si tratta di automedica, soccorso avanzato oppure trasporto plasma e organi.

Inserire i primi dati relativi del mezzo **Tipologia** 9  $\circ$ sì  $\circ$  No **Nuovo** Costo  $\epsilon$  0,00 Modello **Targa** N° Telaio

Per i mezzi per trasporto disabili o per altre attività sociosanitaria scegliere la tipologia "Altro veicolo".

Una volta inseriti i dati identificativi del mezzo nella barra arancione all'interno della scheda Allegato 2 apparirà la scheda riferita al mezzo inserito contenente la targa e il tipo di veicolo.

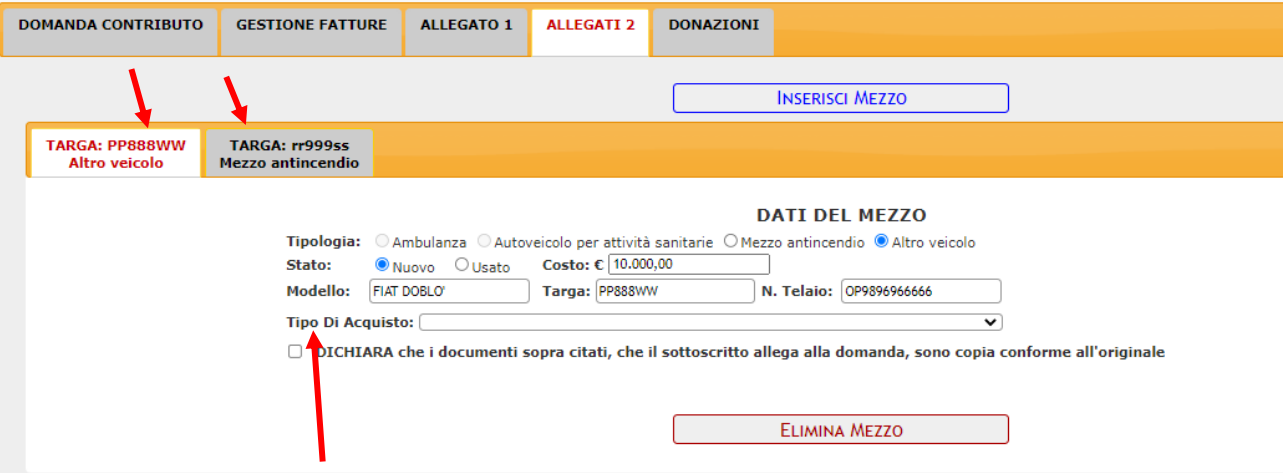

Selezionare quindi il tipo di acquisto (diretto, leasing, finanziamento, etc.) compilando i dati richiesti e allegando i documenti necessari.

*Nel caso in cui una fattura datata nell'anno di riferimento sia stata pagata in parte direttamente al venditore e in parte tramite finanziamento selezionare "Acquisto tramite finanziamento con acconto". In questo modo sarà possibile inserire sia l'importo pagato direttamente al venditore, sia le rate del finanziamento pagate nell'anno. Nelle annualità successive, in cui saranno pagate solo le rate di finanziamento, dovrà invece essere selezionata l'opzione "Acquisto tramite finanziamento".*

*Nel caso di accordo con il venditore per un pagamento rateizzato le cui rate scadano oltre il 31 marzo dell'anno successivo (data entro la quale inviare integrazioni) selezionare l'opzione "Acquisto tramite finanziamento" ovvero "Acquisto tramite finanziamento con acconto". Si ricorda che in questo caso dovrà essere allegato anche l'accordo sottoscritto con il venditore.*

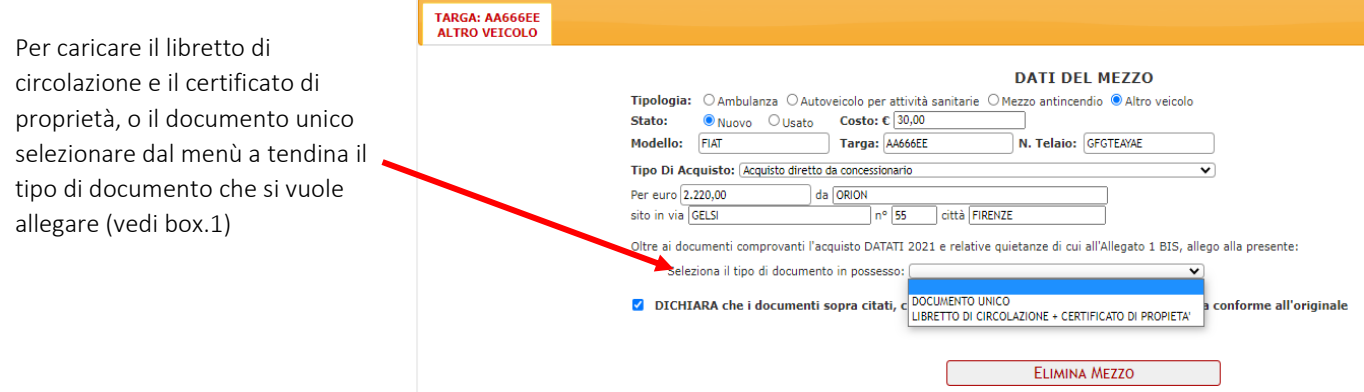

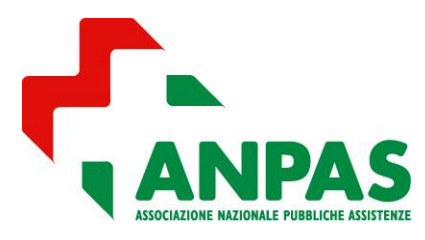

*Guida compilazione tramite la piattaforma BAD* 

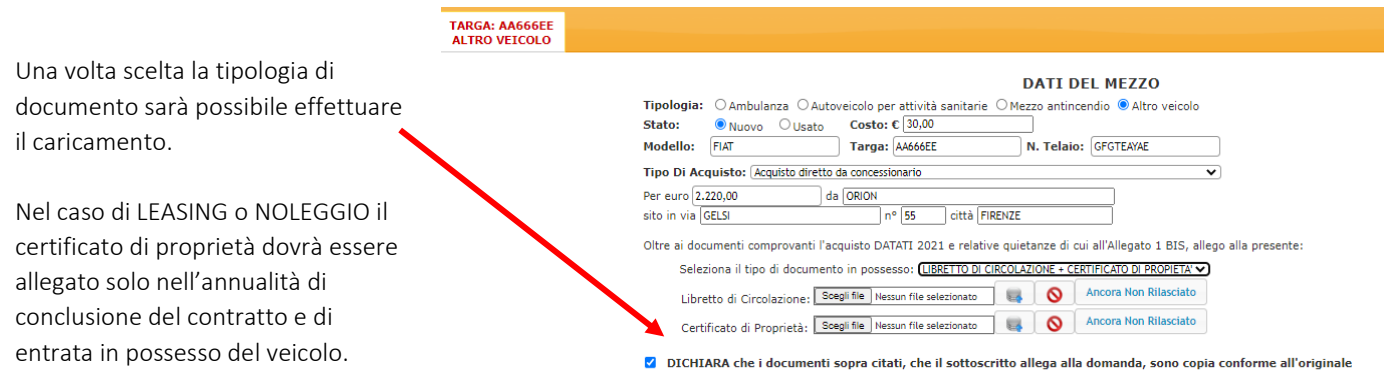

#### Box.1

### Documenti del mezzo: Certificato di Proprietà - Libretto di Circolazione - Documento Unico

#### Fac-simile Libretto di Circolazione

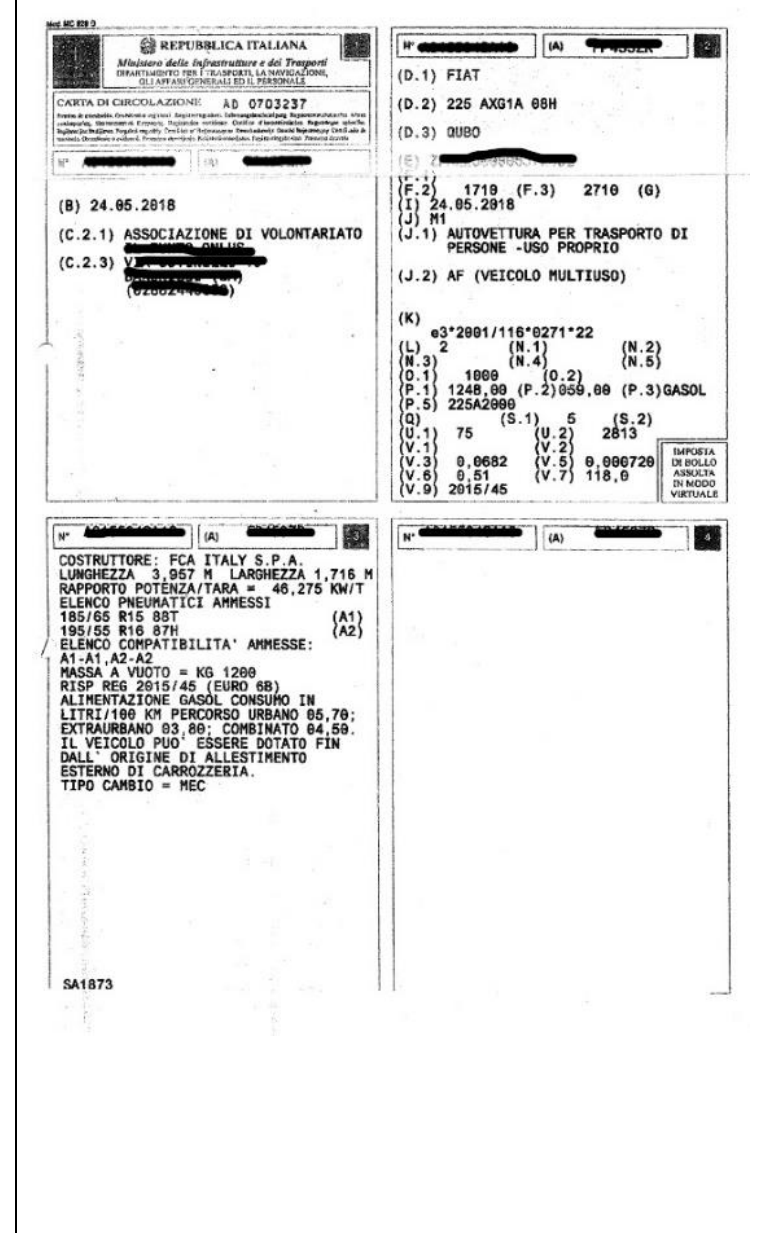

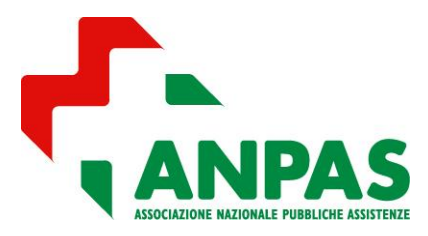

*Guida compilazione tramite la piattaforma BAD* 

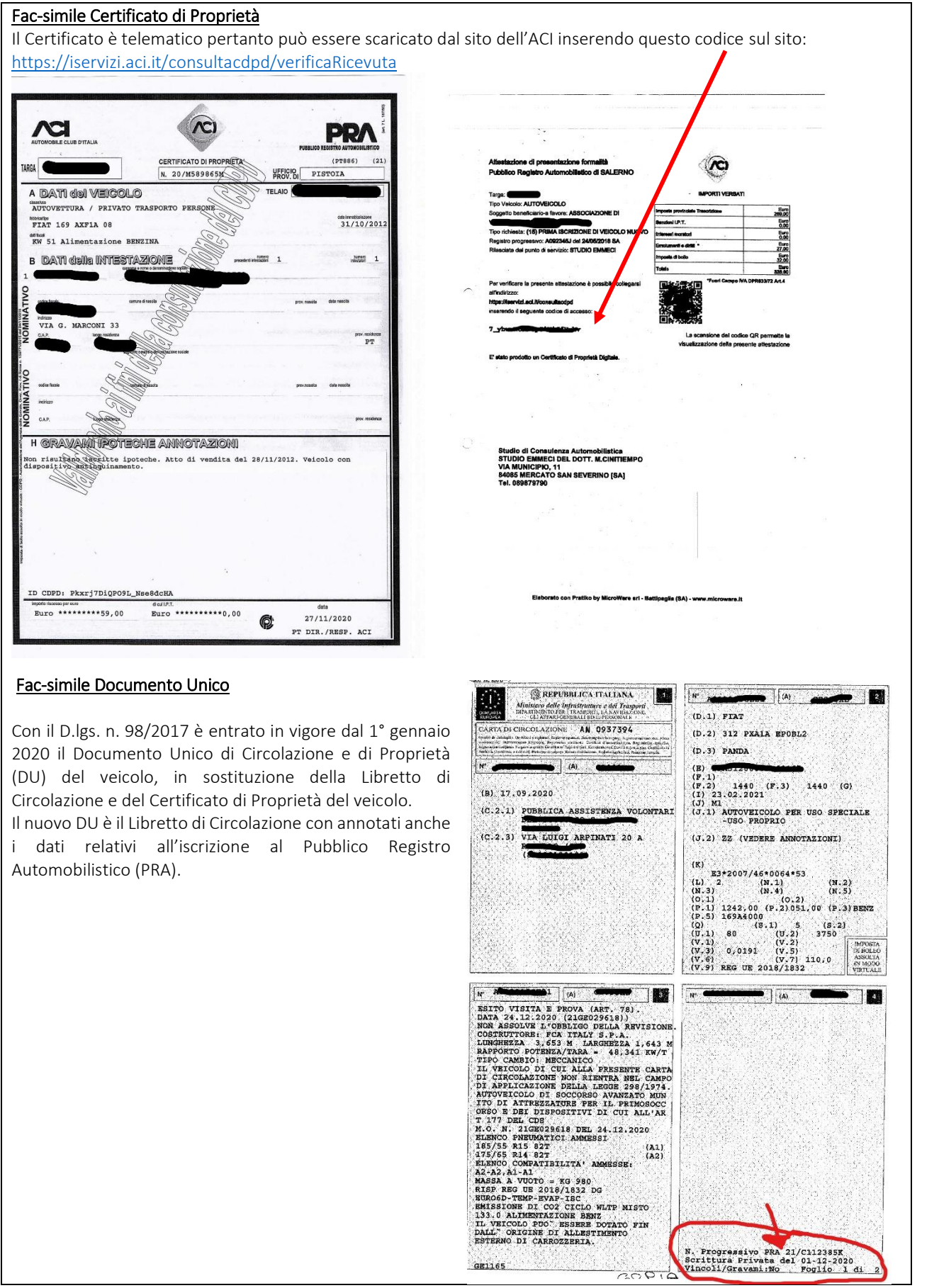

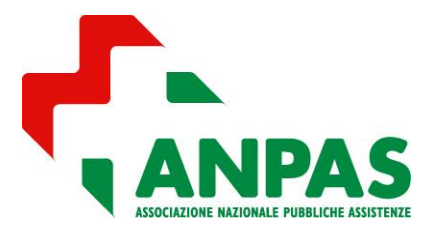

### *Guida compilazione tramite la piattaforma BAD*

In caso di acquisto tramite finanziamento, leasing o noleggio, il relativo contratto potrà essere caricato con il comando In caso di acquisizione tramite leasing di autoambulanze o di beni mobili iscritti in pubblici registri destinati ad attività antincendio da parte dei vigili del fuoco volontari, caricare con il comando  $\Box$ 

 formale dichiarazione in cui la società finanziaria dichiari di non aver usufruito della riduzione corrispondente all'aliquota IVA del prezzo complessivo di acquisto e di impegnarsi a non richiederla presso le competenti autorità;

oppure

 fattura di acquisto del veicolo da parte della società finanziaria, dalla quale risulti che non sia stata applicata tale riduzione, secondo quanto disposto dall'art.76, comma 2 del decreto legislativo 3 luglio 2017 n. 117.

#### 3.5 - DONAZIONI

Per caricare una donazione nella scheda DONAZIONI cliccare sul comando INSERISCI DONAZIONE.

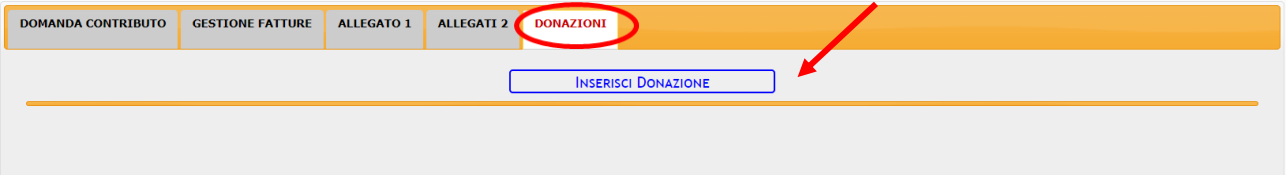

Compariranno quindi sulla barra arancione un numero di linguette pari al numero di donazioni inserite. Per inserire una nuova donazione cliccare sul comando INSERISCI DONAZIONE.

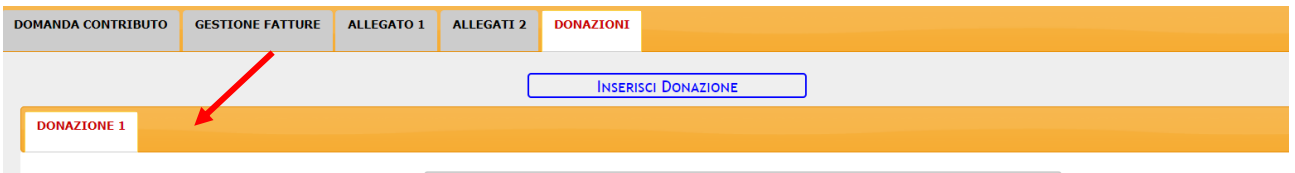

Per ogni donazione dovrà essere caricato l'Atto di donazione o la Delibera di presa in carico da parte della Struttura Sanitaria Pubblica. Qualora al momento della compilazione non si sia possesso del documento, caricare l'Allegato 4.

#### L'Allegato 4 deve essere compilato dalla Struttura Sanitaria Pubblica e firmato dal suo legale rappresentante.

Quando si seleziona l'Allegato 4 come documento a disposizione, la piattaforma darà la possibilità di scaricare il modello da compilare e da far firmare al rappresentante legale della Struttura Sanitaria Pubblica.

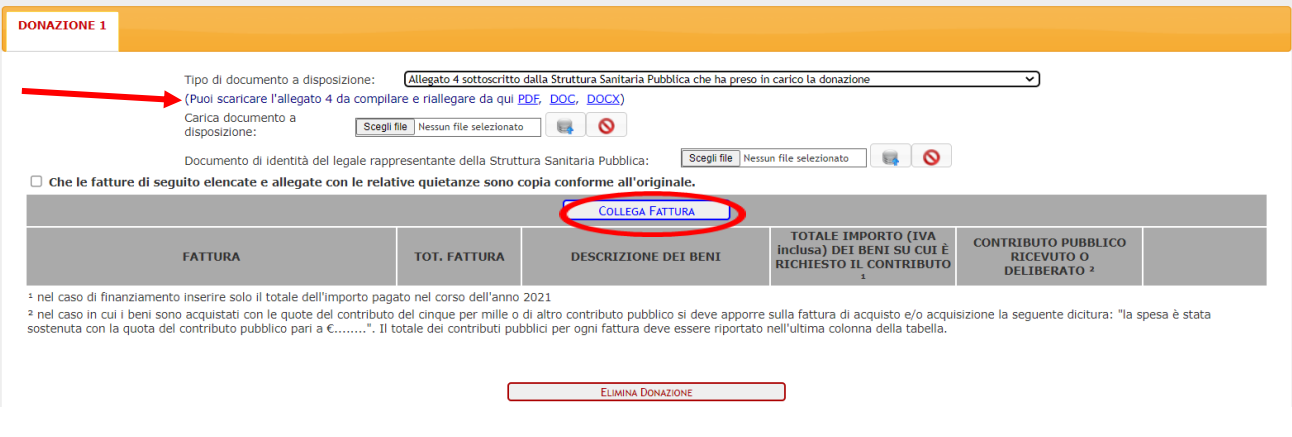

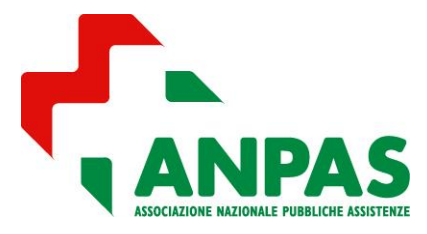

## *Guida compilazione tramite la piattaforma BAD*

Per ogni Atto di donazione o Delibera di presa in carico dovrà essere creata una nuova donazione (tramite il comando INSERISCI DONAZIONE) e dovranno essere collegate le relative fatture.

Con il comando COLLEGA FATTURA è possibile collegare le fatture preventivamente caricate in GESTIONE FATTURE che riguardano l'acquisto dei beni donati.

#### 4 - GENERA DOMANDA

Una volta terminata la compilazione, la domanda deve essere generata con il comando GENERA DOMANDA.

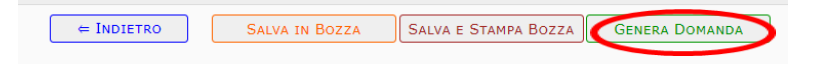

Se erroneamente non sono stati compilati alcuni campi, non sono state spuntate le dichiarazioni obbligatorie o non sono stati caricati alcuni documenti necessari, comparirà un messaggio contenente il dettaglio dell'anomalia e in quale scheda si trova l'errore (vedi esempio).

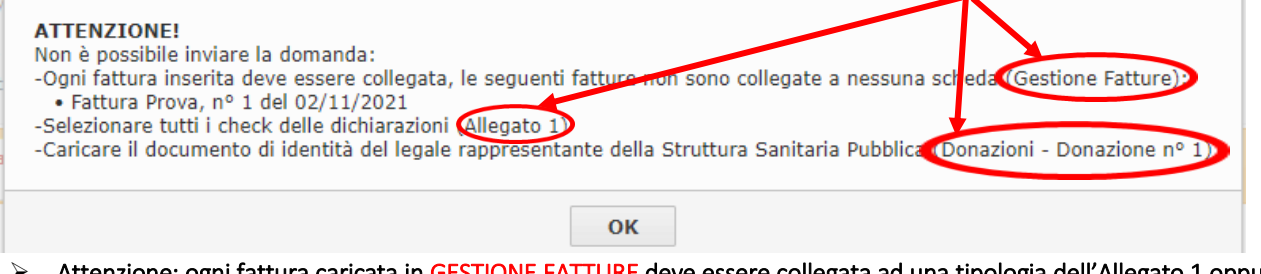

 Attenzione: ogni fattura caricata in GESTIONE FATTURE deve essere collegata ad una tipologia dell'Allegato 1 oppure ad una Donazione. Le fatture inserite erroneamente e non collegate a nessuna tipologia devono essere eliminate dalla scheda GESTIONE FATTURE.

Una volta risolte tutte le eventuali anomalie, cliccando sul comando GENERA DOMANDA apparirà il seguente messaggio:

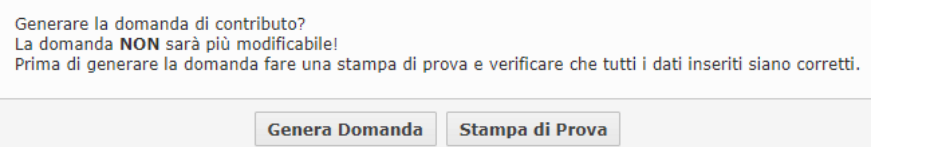

 Una volta generata la domanda, questa non è più modificabile. Si consiglia pertanto di fare una STAMPA DI PROVA per verificare che sia stata compilata correttamente.

### 5 - COSA FARE DOPO AVER GENERATO LA DOMANDA

Dopo aver generato la domanda non è più possibile modificarla ma può essere sempre consultata e stampata.

#### STAMPA

dalla scheda GESTIONE DOMANDA (che appare solo dopo aver generato la domanda), è possibile scaricare la domanda in pdf.

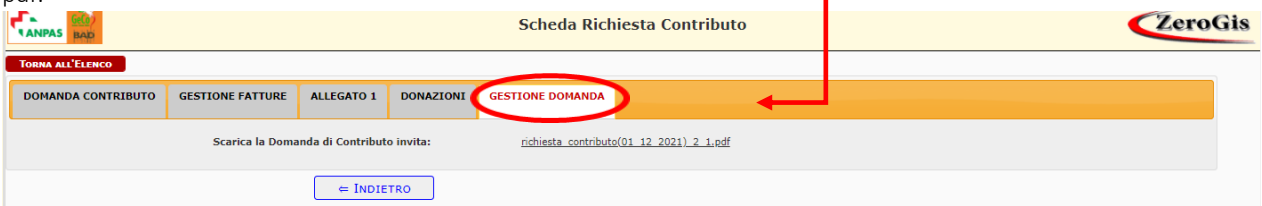

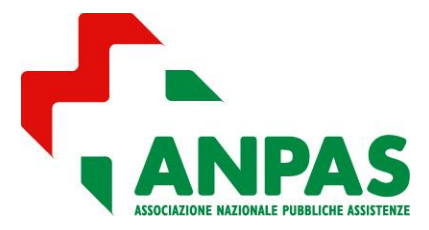

*Guida compilazione tramite la piattaforma BAD* 

Per richiedere il contributo la domanda deve essere stampata e firmata dal legale rappresentante dell'Associazione e inviata (vedi punto 6).

 ATTENZIONE: La sola generazione della domanda sulla piattaforma BAD NON costituisce la presentazione della Domanda di Contributo al Ministero per il tramite della rete.

Il programma oltre alla domanda completa degli allegati compilati, stamperà:

- ELENCO FATTURE PER CUI LA QUIETANZA VERRA' INVIATA AD INTEGRAZIONE ENTRO IL 31/03, se per alcune di esse avete selezionato l'opzione "quietanza al momento non disponibile da inviare ad integrazione entro il 31/03" oppure se avete allegato un pagamento parziale e selezionato "Quietanza del saldo al momento non disponibile da inviare a integrazione entro il 31/03". Si consiglia di tenere una copia per promemoria;
- MEZZI ELENCO DOCUMENTI CHE SARANNO INVIATI AD INTEGRAZIONE ENTRO IL 31/03, se al momento del caricamento del libretto di circolazione/certificato di proprietà/documento unico (nell'Allegato 2) avete scelto l'opzione "Ancora non rilasciato". Si consiglia di tenere una copia per promemoria;
- DICHIARAZIONE DI COPIA CONFORME ALL'ORIGINALE per le fatture e i documenti riguardanti la donazione. Questa dichiarazione deve essere firmata dal legale rappresentante e inviata insieme alla domanda.

#### CONSULTAZIONE

Una volta usciti dal programma per consultare o stampare la domanda basta rientrare nella SCHEDA CONTRIBUTO, che ora nella colonna STATO avrà la dicitura GENERATA DOMANDA.

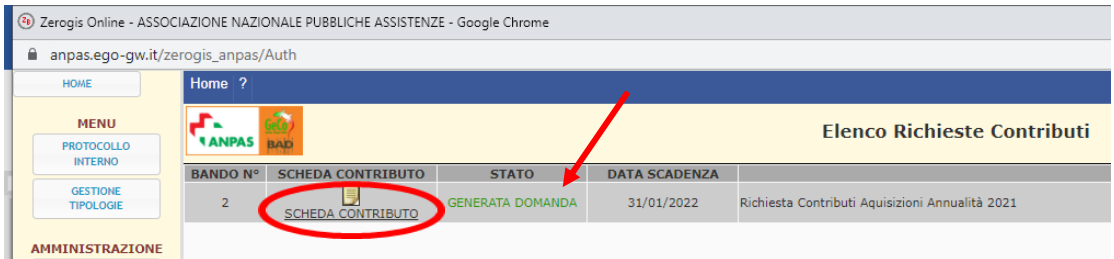

#### 6 - INVIO DOMANDA

 La compilazione della domanda e la sua GENERAZIONE sulla piattaforma BAD non ha nessun valore se la Domanda non viene inviata secondo quanto previsto dal DM 16 novembre 2017 e successive Linee Guida.

Come previsto dal DM 16 novembre 2017, il termine di presentazione della domanda è il 31 gennaio dell'anno successivo a quello in cui sono stati effettuati gli acquisti o le acquisizioni.

Pertanto la domanda deve essere inviata ad Anpas nazionale entro il termine di presentazione, pena l'esclusione, in alternativa tramite:

raccomandata A/R

oppure

PEC

Si prega di effettuare un solo invio, non un duplice invio sia a mezzo posta che PEC.

#### 6.1 - invio a mezzo RACCOMANDATA A/R

Solo la DOMANDA DI CONTRIBUTO (domanda + relativi Allegati) firmata dal legale rappresentante dovrà essere inviata a mezzo RACCOMANDATA A/R al seguente indirizzo:

#### Anpas - via Pio Fedi 46/48 – 50142 Firenze

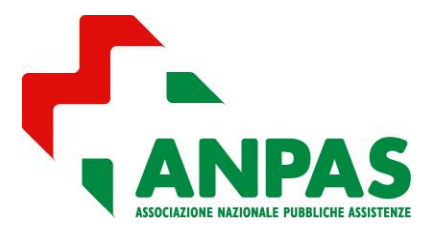

## *Guida compilazione tramite la piattaforma BAD*

Nella busta dovrà essere inserito solo quanto stampato dalla piattaforma. Tutti i documenti allegati alla domanda (fatture, quietanze, contratti, documenti di identità, etc) non devono essere inviati in maniera cartacea perché già caricati sulla piattaforma e inviati in modalità telematica.

#### Saranno ammesse solo le domande inviate entro il termine di presentazione (31 gennaio), fa fede il timbro postale.

### 6.2 - invio a mezzo PEC

Solo la DOMANDA DI CONTRIBUTO (domanda + relativi Allegati) firmata dal legale rappresentante dovrà essere:

- scannerizzata in formato pdf in un unico file

- inviata a mezzo PEC a anpas@pec.it

Dovrà essere scannerizzato e allegato alla PEC solo quanto stampato dalla piattaforma. Tutti i documenti allegati alla domanda (fatture, quietanze, contratti, documenti di identità, etc) non devono essere inviati come allegati alla PEC perché già caricati sulla piattaforma e inviati in modalità telematica.

 Saranno ammesse solo le domande inviate entro il termine di presentazione (31 gennaio), fa fede la data di invio della PEC.